# VanNet Setup & Operations Guide

Cupertino Amateur Radio Emergency Service

September 2014 Revision 0.3 **DRAFT**

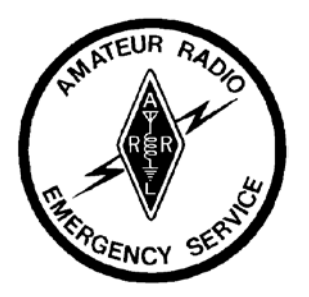

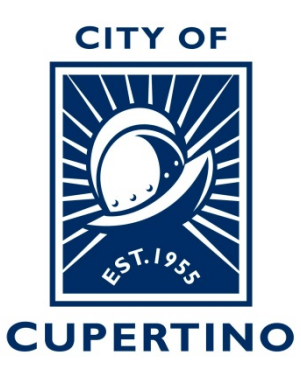

### **Table of Contents**

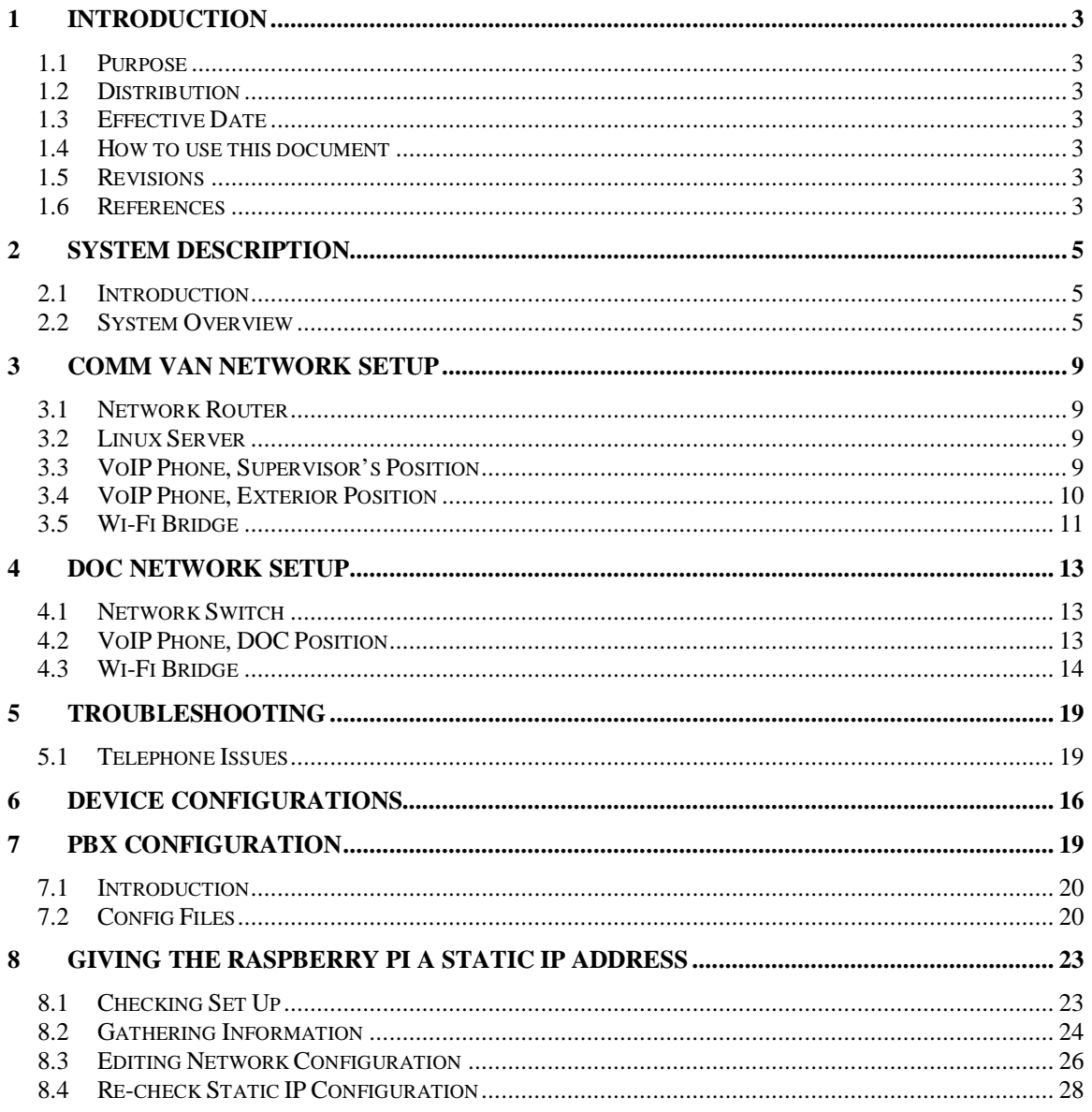

#### **Revision**

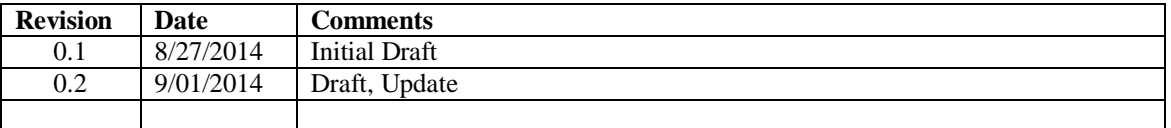

# **1 Introduction**

#### **1.1 Purpose**

This document describes the Cupertino OES Communications Van Network, how to set it up, its operation, and maintenance.

#### **1.2 Distribution**

This plan is to be distributed to all Cupertino Amateur Radio Emergency Service (CARES) Van Supervisors and others with responsibility for setting up the Communications Van. CARES will use this document during deployments as well as for training.

#### **1.3 Effective Date**

This document is effective October 1, 2014. Updates to this document will be distributed as required by CARES.

#### **1.4 How to use this document**

This document includes information that is useful to CARES Van Supervisors.

- New and existing Van Supervisors should use this document to understand the VanNet system and its operation.
- The CARES leadership will use this document as a reference point to making improvements to the VanNet system.

#### **1.5 Revisions**

CARES will review this document on an as-needed basis. Changes to this document (either individual pages or in its entirety) will be distributed to all Van Supervisors and Cupertino OES staff.

#### **1.6 References**

None listed.

# **2 System Description**

#### **2.1 Introduction**

The Comm Van network is a local area network independent of the Internet designed for the sole purpose of moving information between the Comm Van and the DOC.

The specific capabilities that the network will support include:

- 1. VoIP phone system. A local area phone system will be implemented for direct communication between the Comm Van and the DOC.
- 2. File Share. Data files can be placed on a file share that is commonly accessible by the Comm Van and the DOC.
- 3. Chat. This capability allows the two locations to exchange quick text messages when a phone call is not necessary.

#### **2.2 System Overview**

The system is a mix of both fixed and deployable components, and will be set up in 1of 2 locations. Refer to the diagram on the following page for a description of how all the pieces fit together.

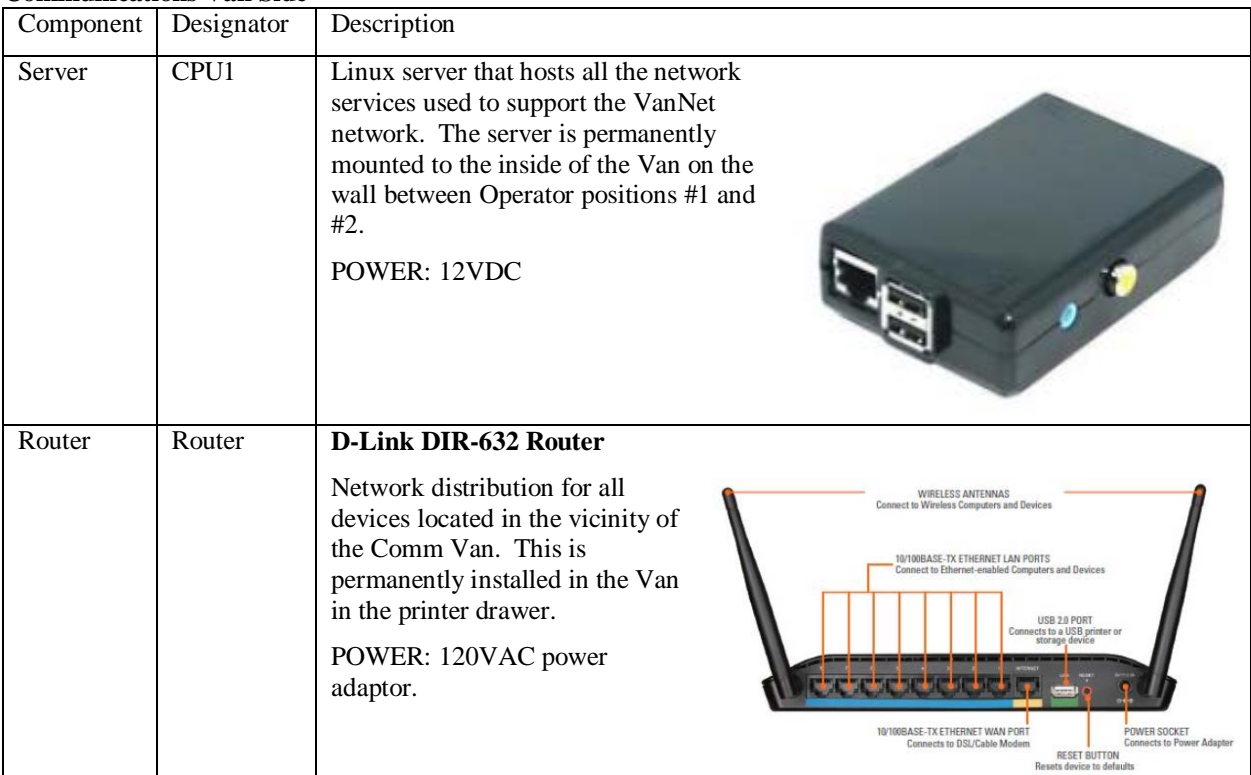

#### **Communications Van Side**

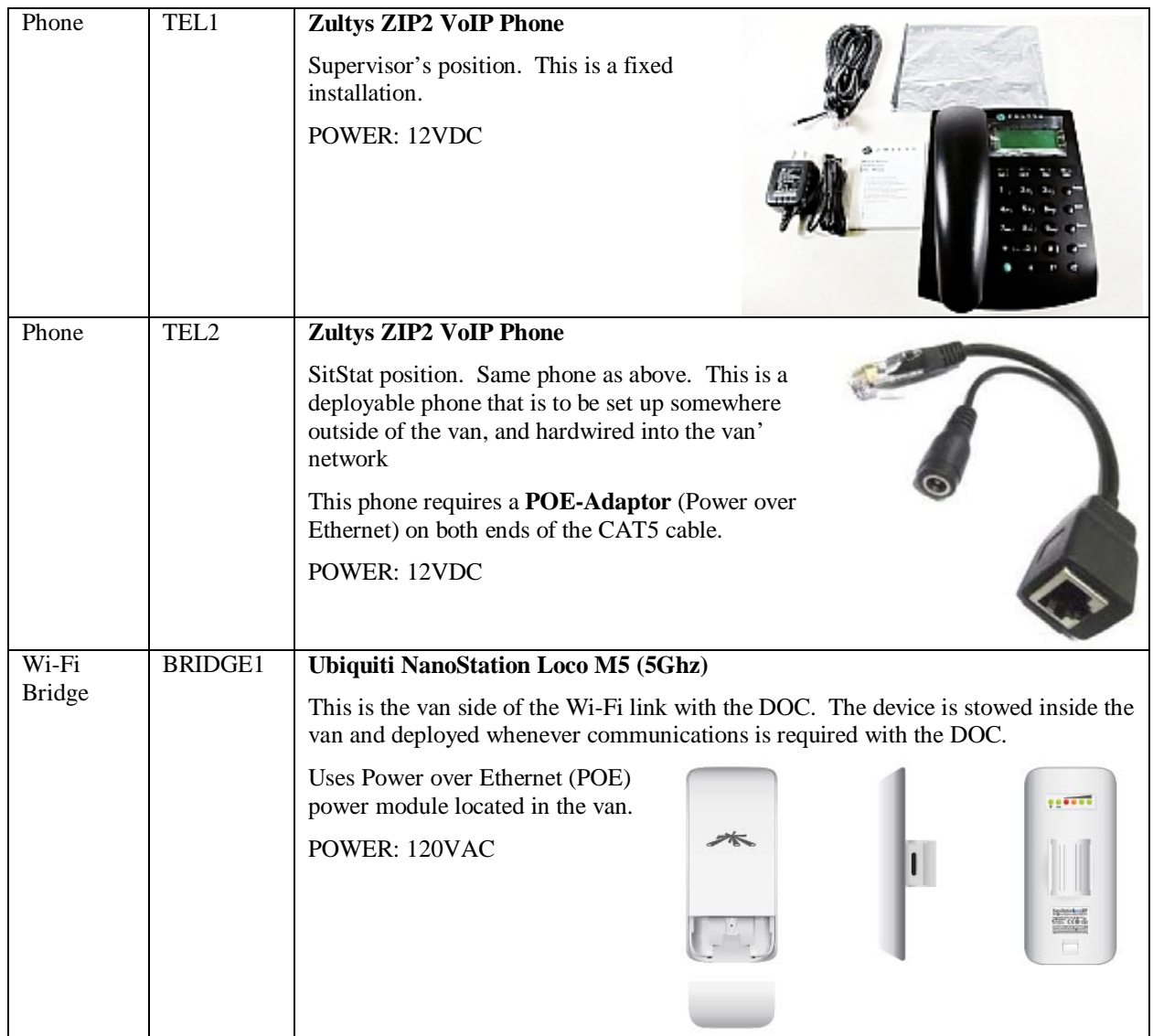

### **DOC Side**

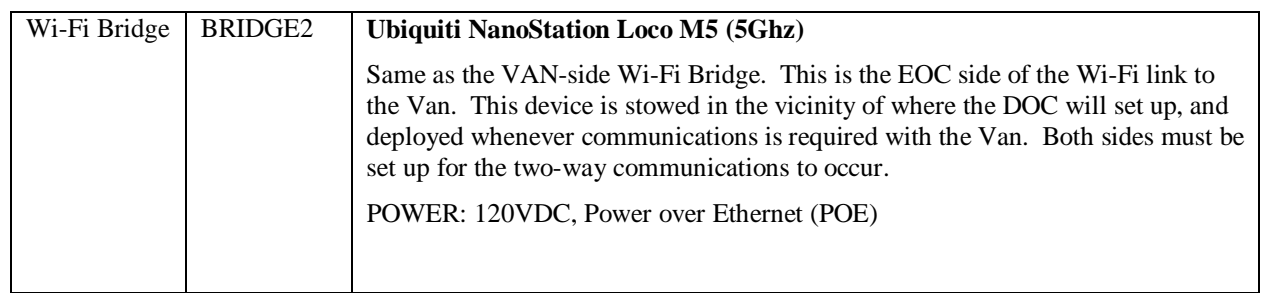

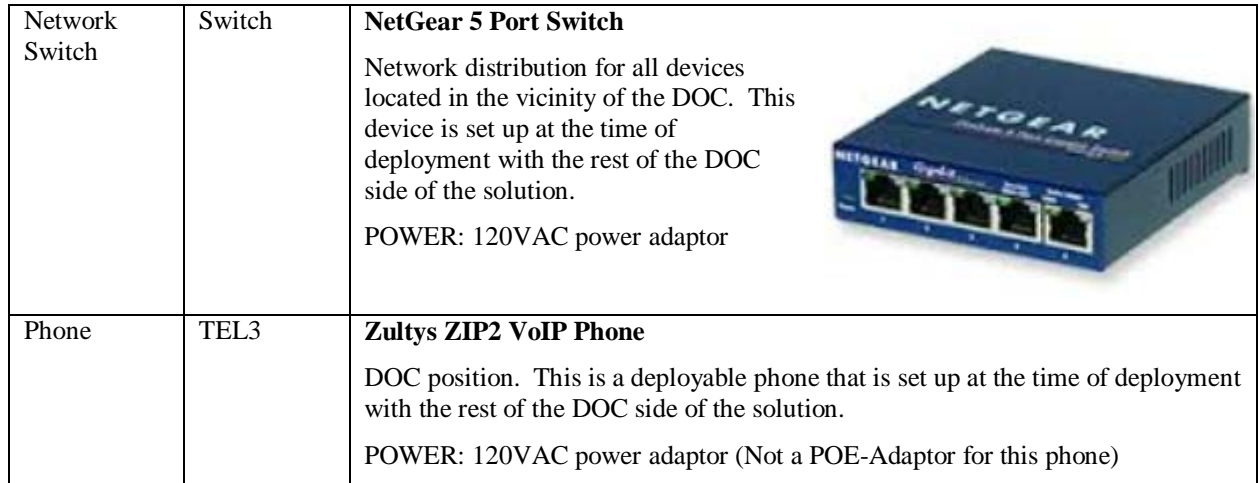

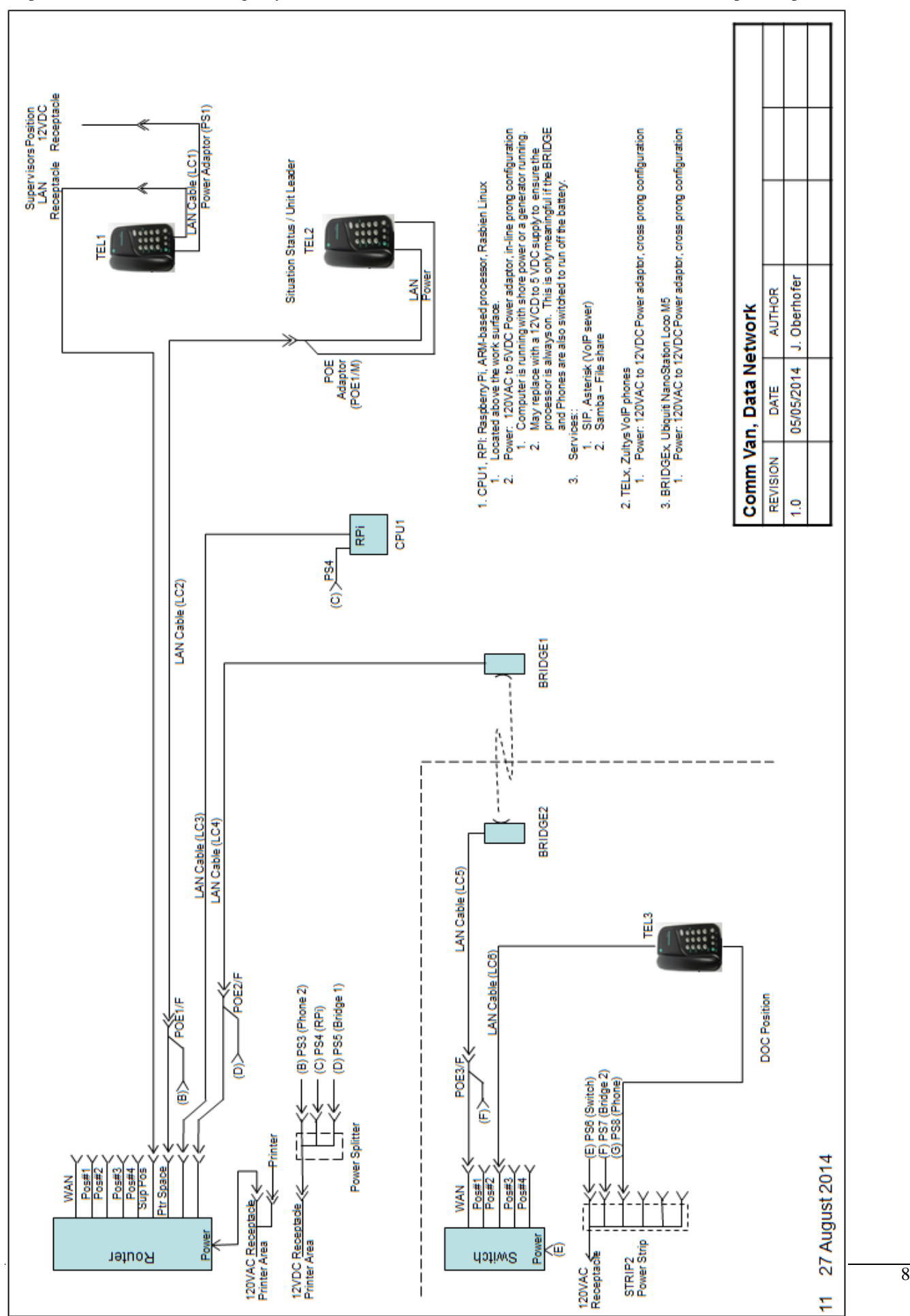

# **3 Comm Van Network Setup**

This section describes how to deploy and turn on the network components.

#### **3.1 Network Router**

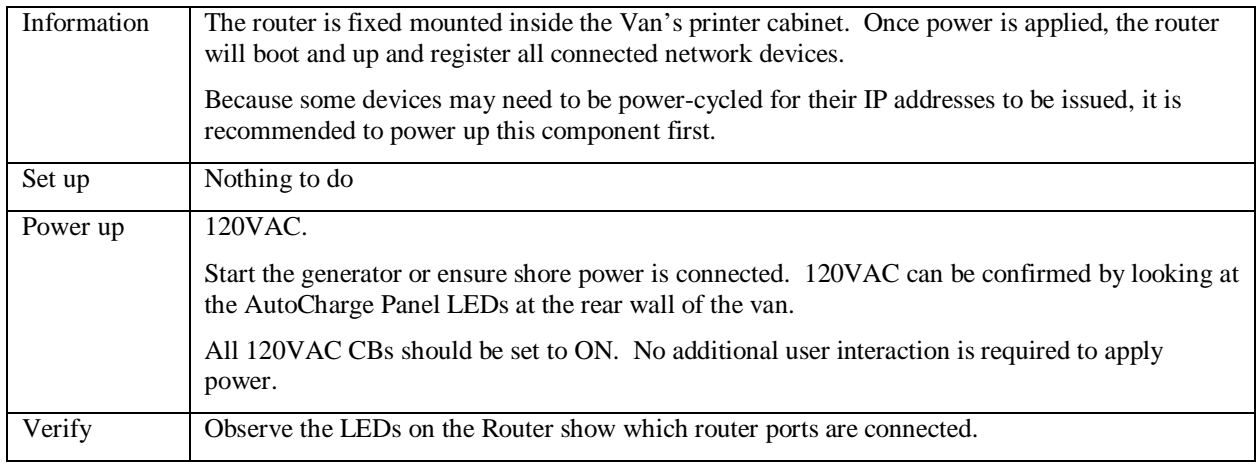

#### **3.2 Linux Server**

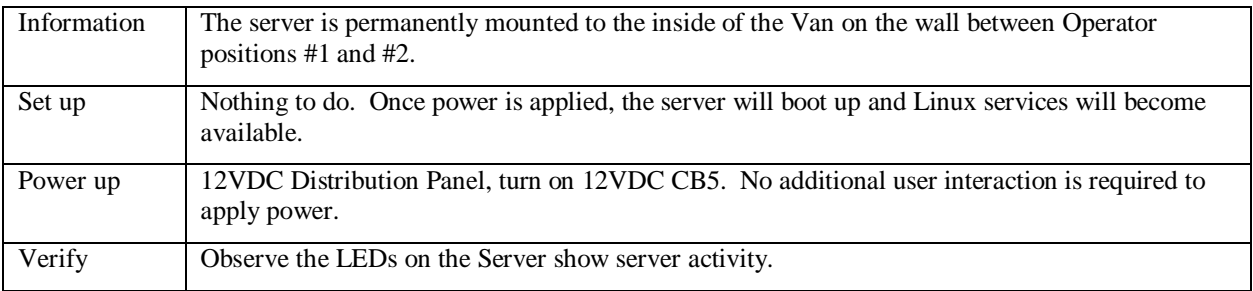

#### **3.3 VoIP Phone, Supervisor's Position**

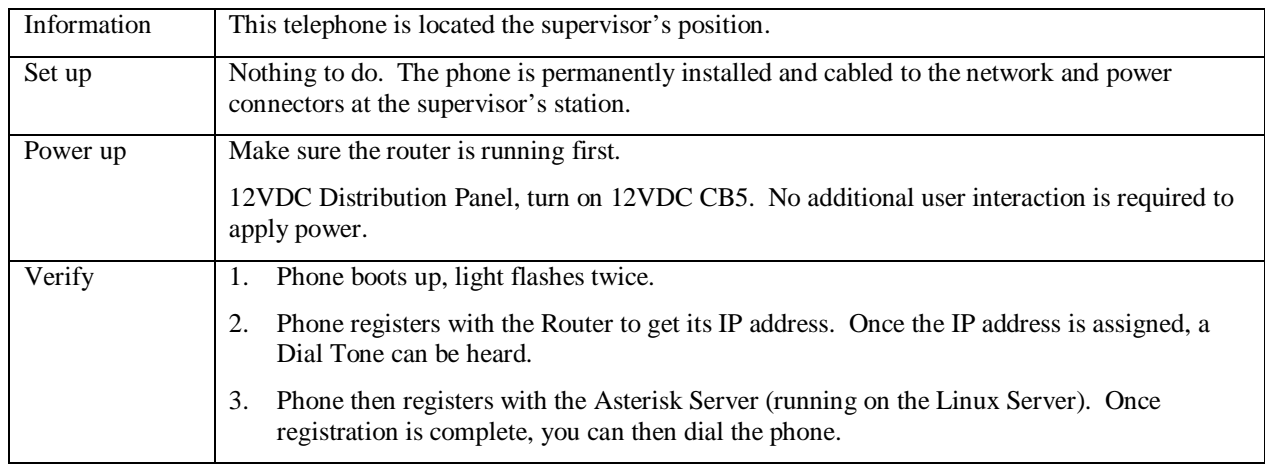

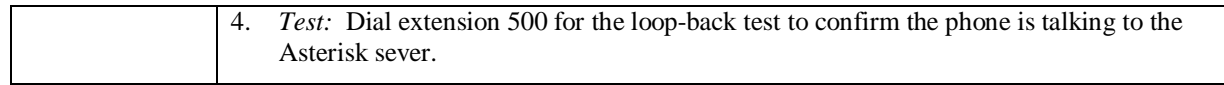

### **3.4 VoIP Phone, Exterior Position**

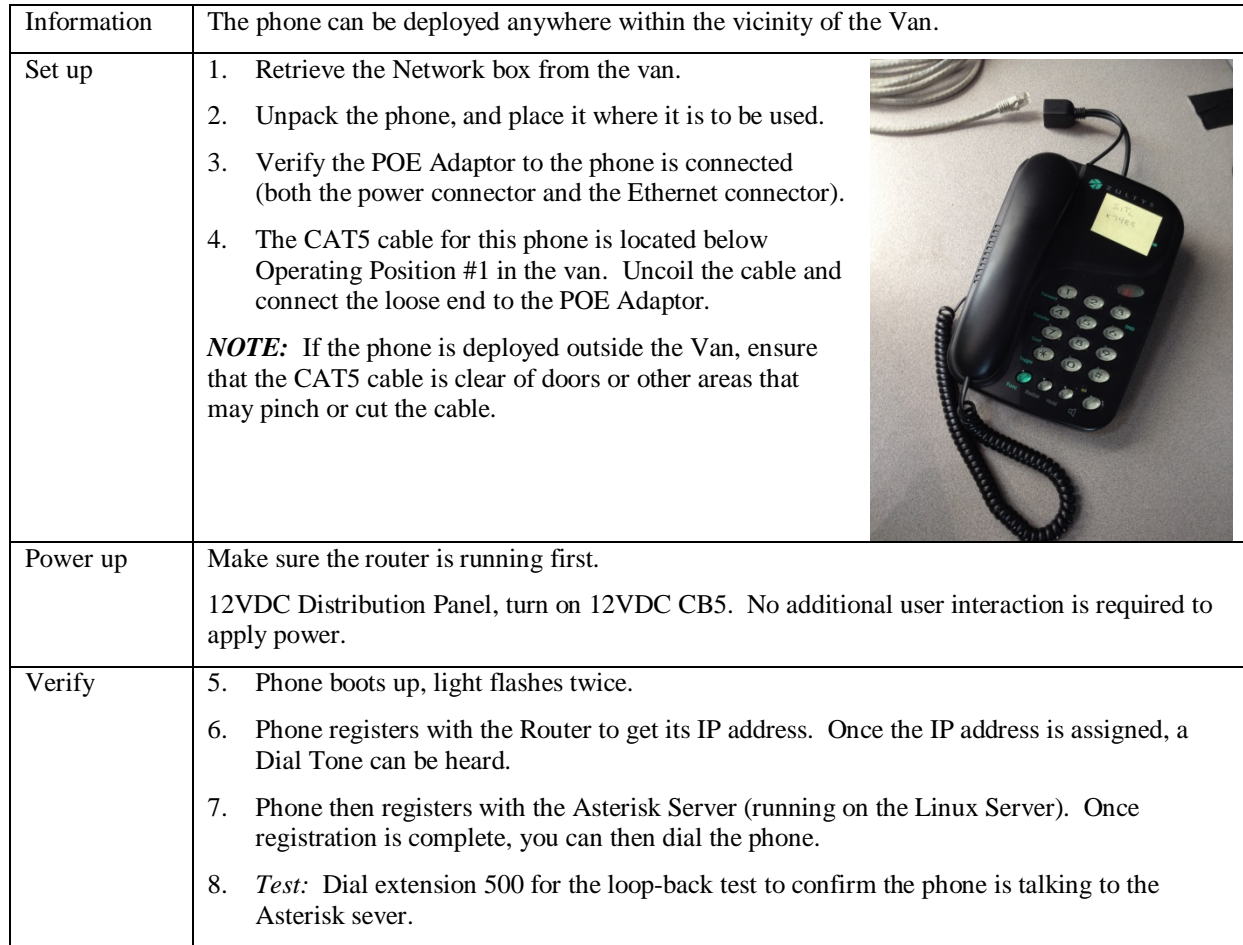

### **3.5 Wi-Fi Bridge**

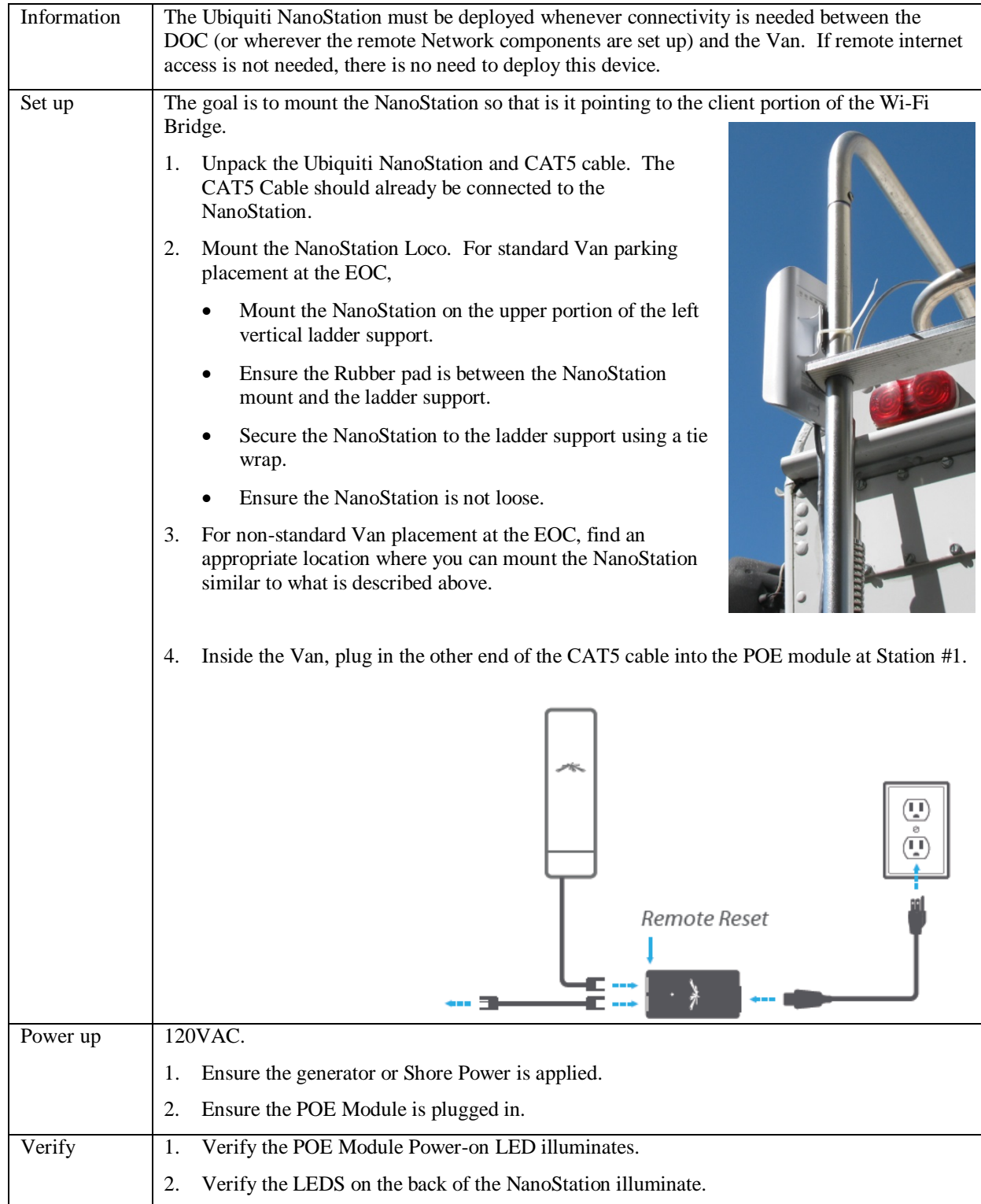

# **4 DOC Network Setup**

All components described here are located in the VanNet Network Storage box, located above Ken's desk, left side.

#### **4.1 Network Switch**

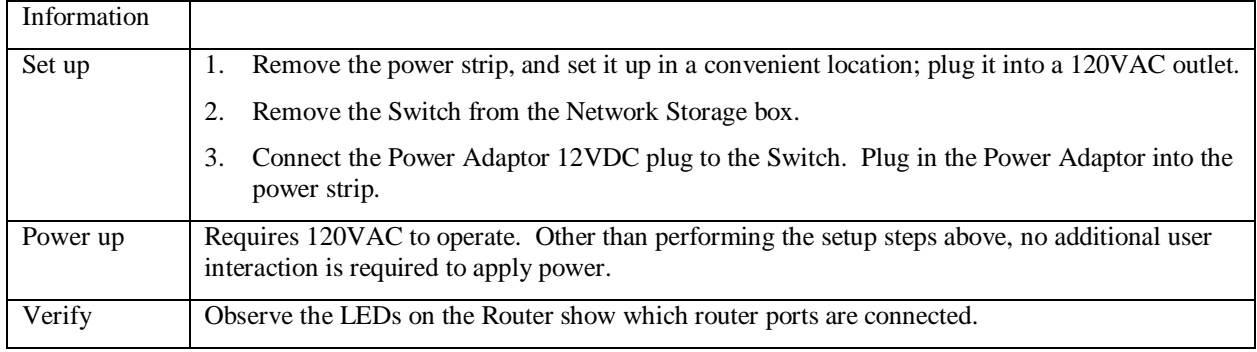

### **4.2 VoIP Phone, DOC Position**

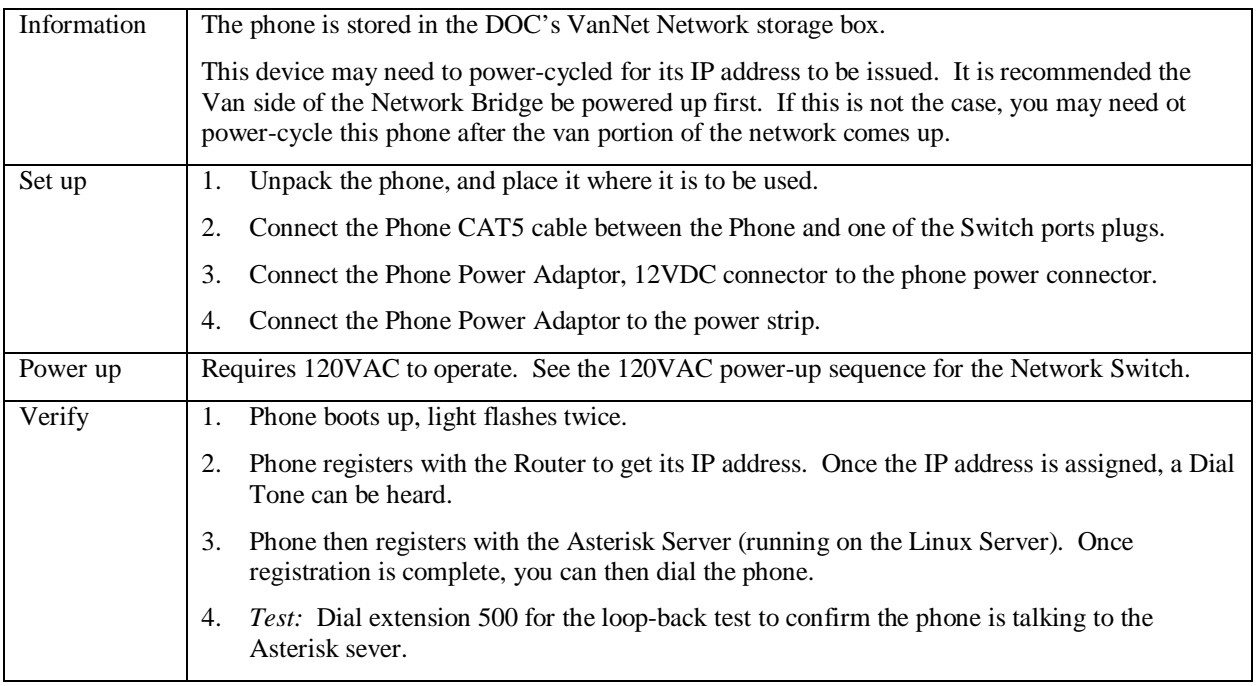

### **4.3 Wi-Fi Bridge**

The Ubiquiti NanoStation must be deployed whenever connectivity is needed between the DOC (or wherever the remote Network components are set up) and the Van. If remote internet access is not needed, there is no need to deploy this device.

The NanoStation is stored in the DOC's VanNet Network storage box.

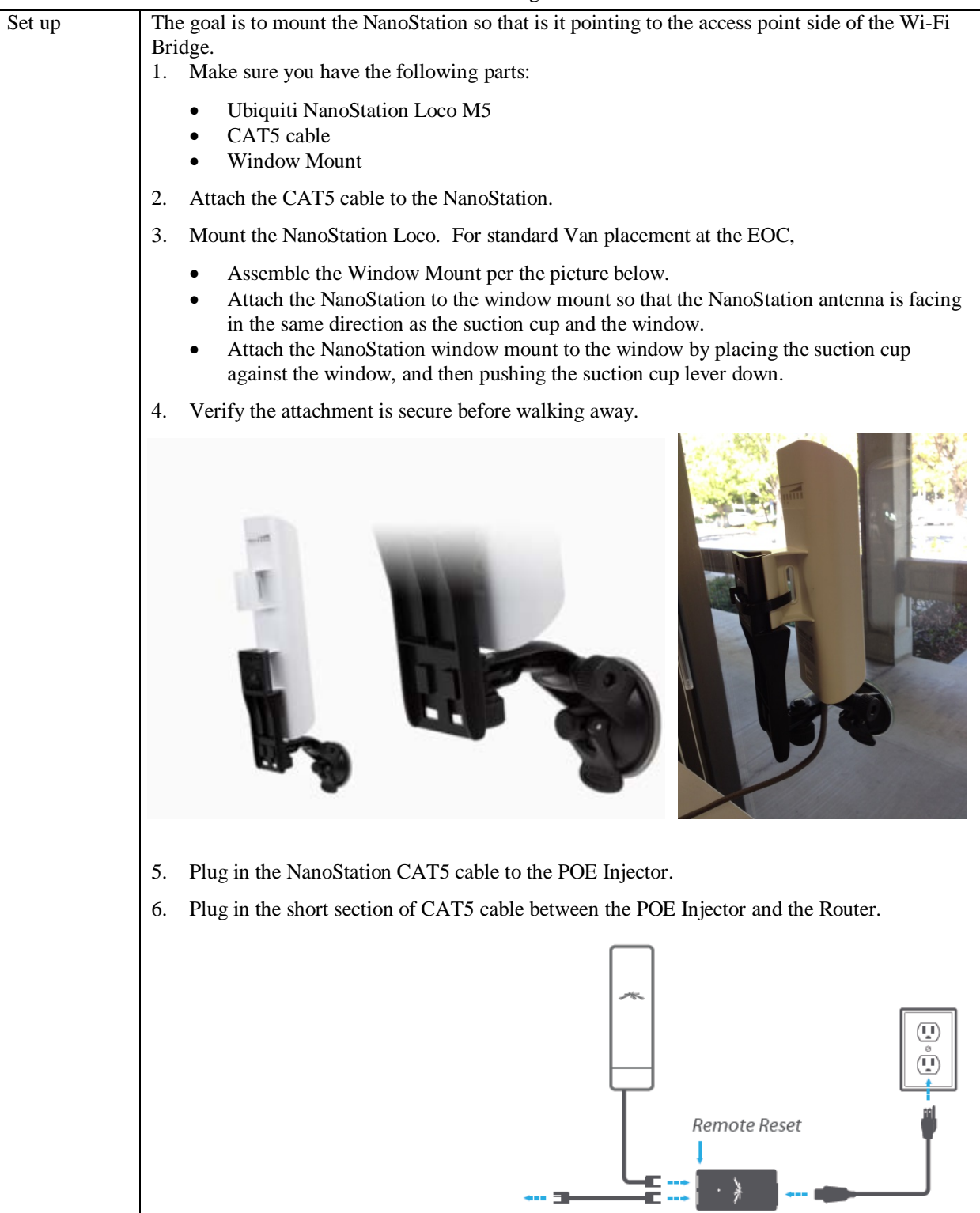

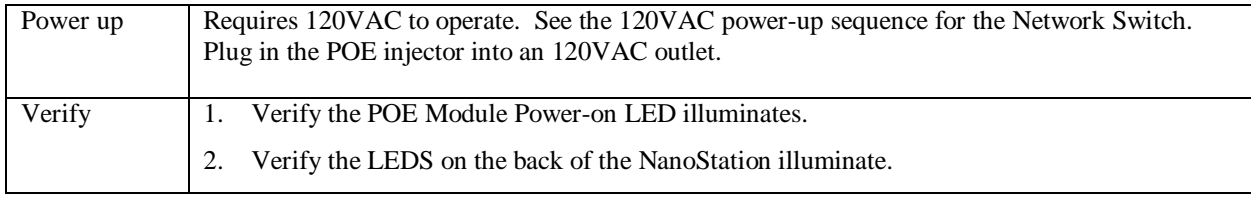

# **5 Device Configurations**

The following table describes the setup for each piece of network equipment.

#### **IP Address Table**

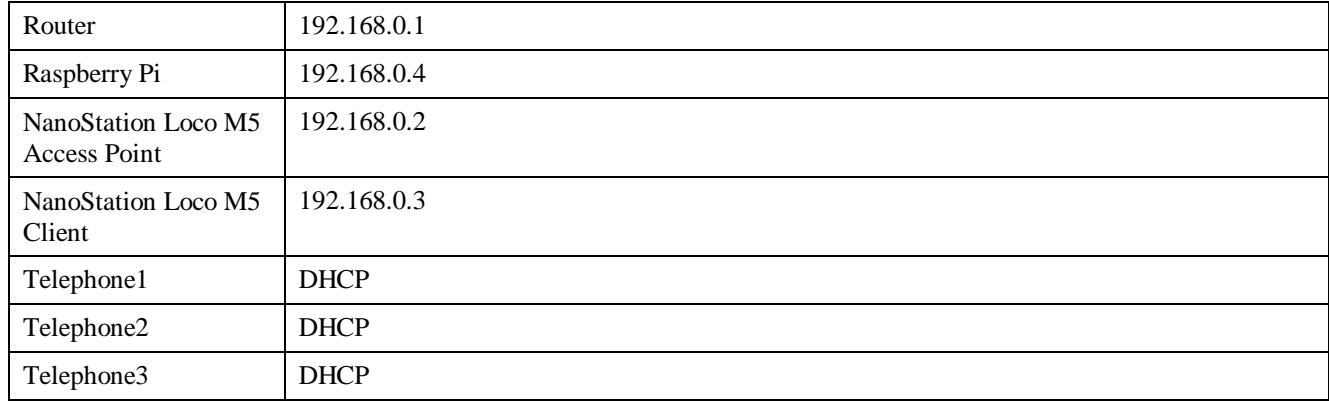

#### **Router**

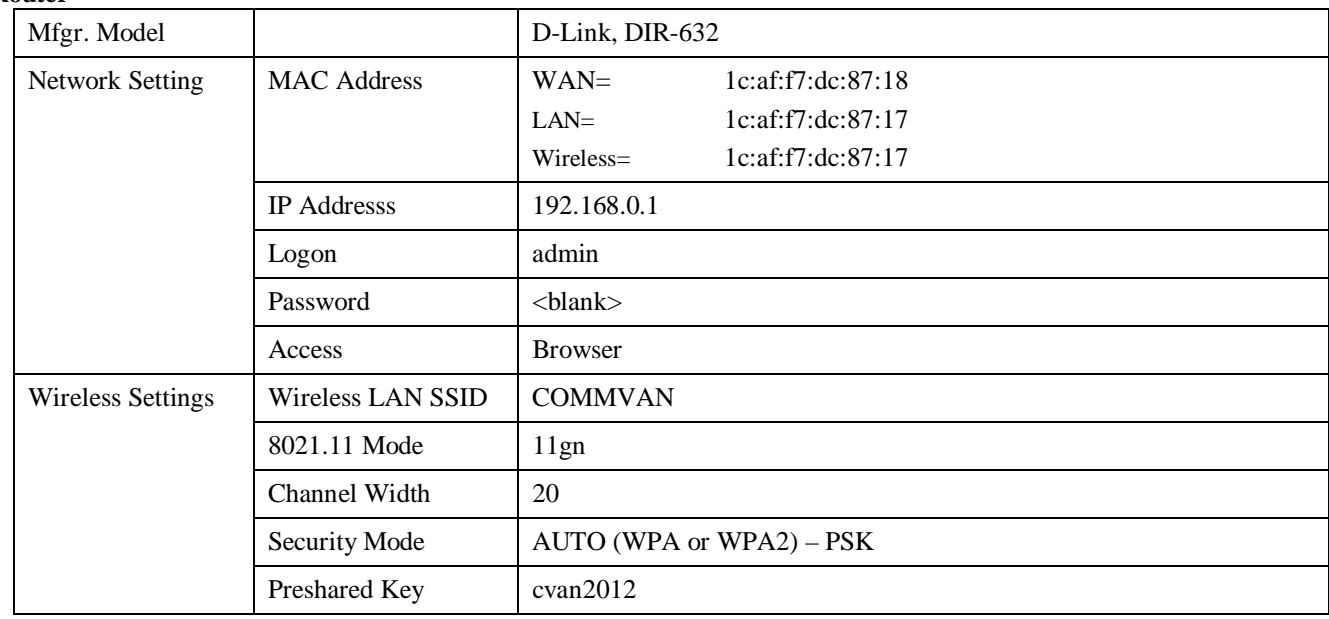

#### **Linux Server**

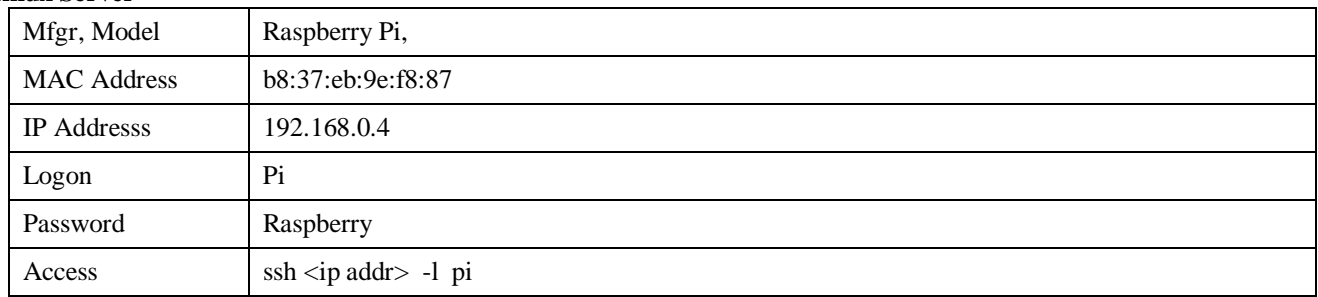

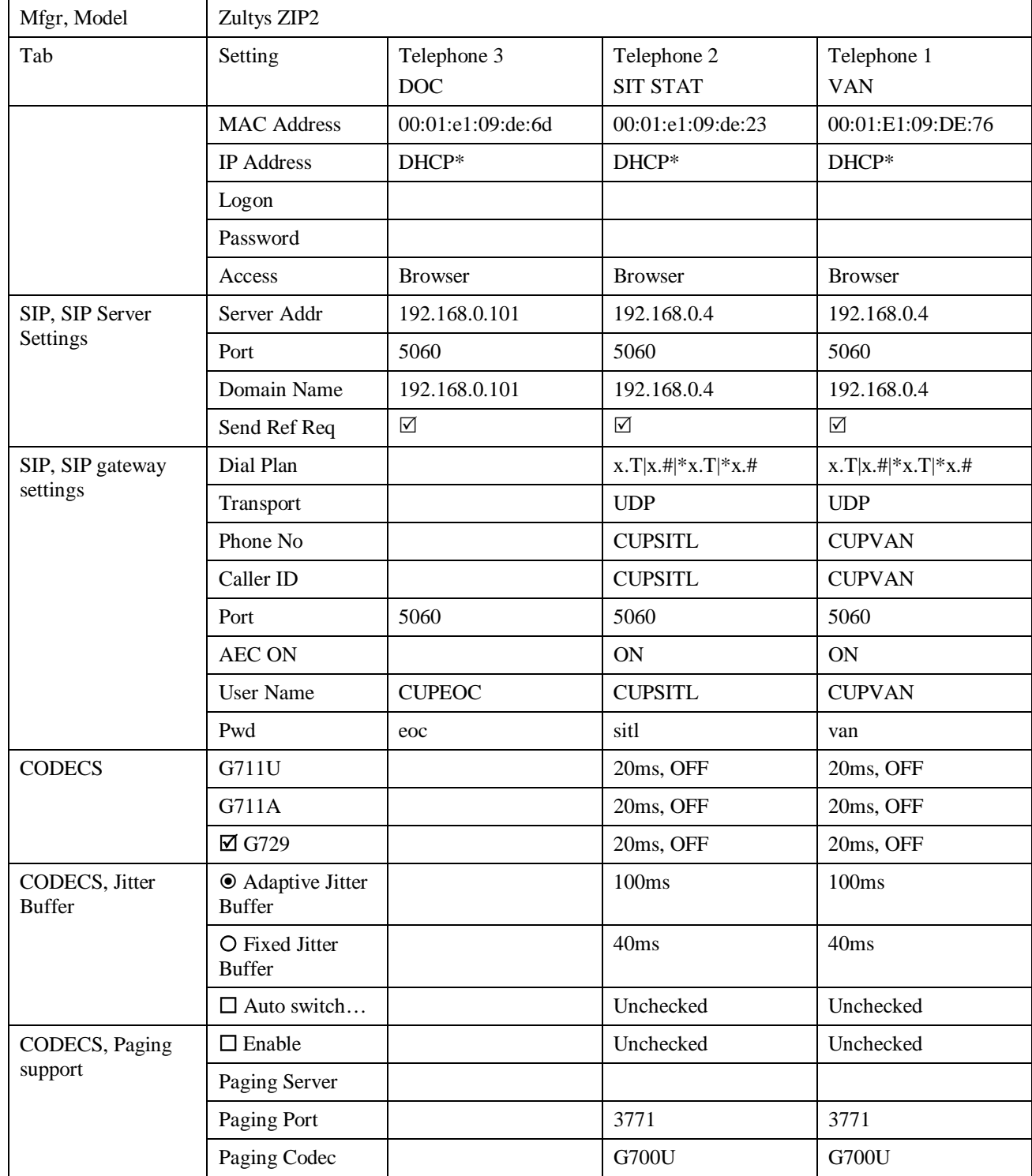

#### **Telephones, VoIP**

\* Telephones are assigned IP Addresses by DHCP. Because IP addresses may be different from one router power up to another, you will have to connect to the Router and navigate to the SETUP, Network Settings Tabs to compare the MAC addresses with those in the DHCP table. HOSTNAME for these phones is listed as **UNKNOWN**.

### **Ubiquiti NanoStation Loco M5**

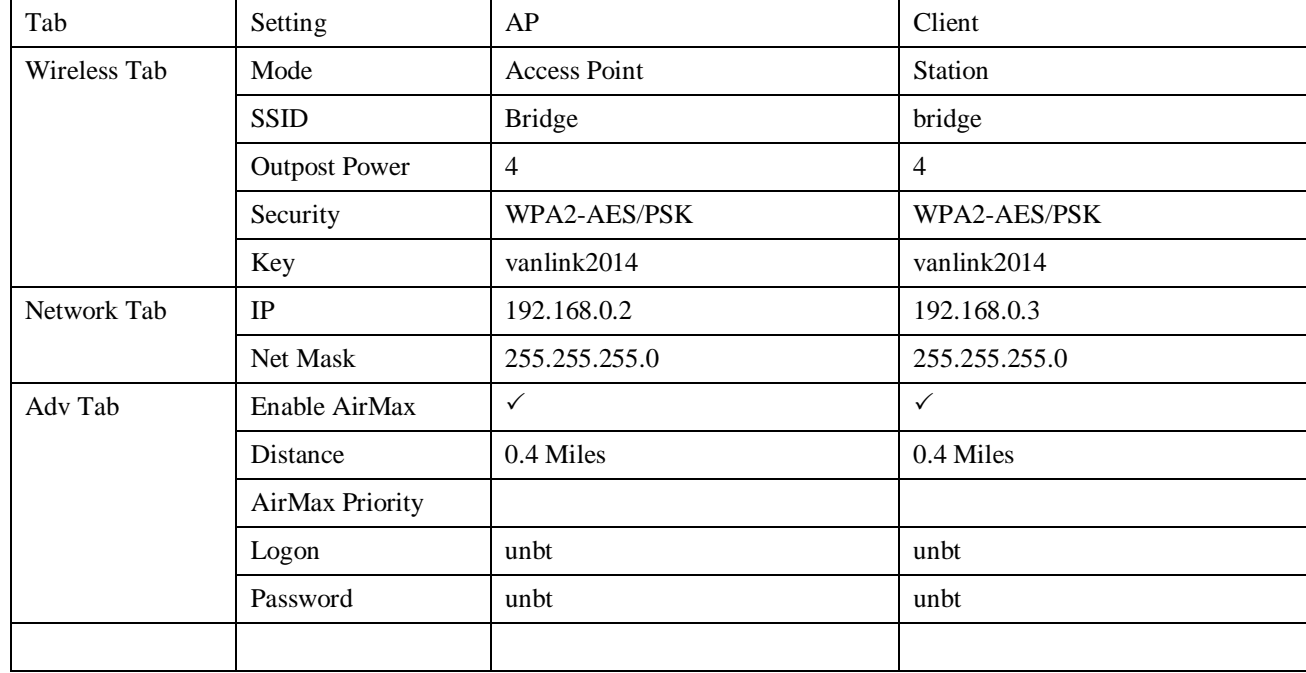

# **6 Troubleshooting**

### **6.1 Telephone Issues**

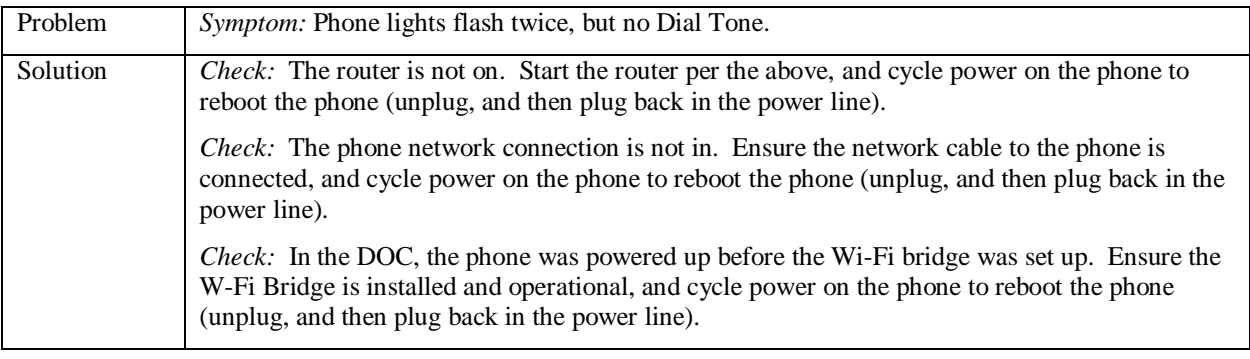

# **7 PBX Configuration**

#### **7.1 Introduction**

#### Ref: [http://en.wikipedia.org/wiki/Asterisk\\_\(PBX\)](http://en.wikipedia.org/wiki/Asterisk_(PBX))

Asterisk is a software implementation of a telephone private branch exchange (PBX). Like any PBX, it allows attached telephones to make calls to one another, and to connect to other telephone services, such as the public switched telephone network (PSTN) and Voice over Internet Protocol (VoIP) services.

#### **More details than you need**

The Asterisk software includes many features available in proprietary PBX systems: [voice mail,](http://en.wikipedia.org/wiki/Voice_mail) [conference calling,](http://en.wikipedia.org/wiki/Conference_call) [interactive voice response](http://en.wikipedia.org/wiki/Interactive_voice_response) (phone menus), and [automatic call distribution.](http://en.wikipedia.org/wiki/Automatic_call_distribution)

Asterisk supports a wide range o[f Voice over IP](http://en.wikipedia.org/wiki/Voice_over_IP) protocols, including the **[Session Initiation Protocol](http://en.wikipedia.org/wiki/Session_Initiation_Protocol) (SIP)**, the [Media Gateway Control Protocol](http://en.wikipedia.org/wiki/Media_Gateway_Control_Protocol) (MGCP), an[d H.323.](http://en.wikipedia.org/wiki/H.323) Asterisk can interoperate with most SIP telephones, acting both as registrar and as a gateway between IP phones and the [PSTN.](http://en.wikipedia.org/wiki/PSTN) The [Inter-Asterisk eXchange](http://en.wikipedia.org/wiki/Inter-Asterisk_eXchange) (IAX2) protocol, [RFC 5456,](http://tools.ietf.org/html/rfc5456) native to Asterisk, provides efficient [trunking](http://en.wikipedia.org/wiki/Trunking) of calls among Asterisk PBXes, in addition to distributed configuration logic, and call completion to VoIP service providers who support it. Some telephones support the IAX2 protocol directly (see [Comparison of VoIP software](http://en.wikipedia.org/wiki/Comparison_of_VoIP_software) for examples).

#### **What is SIP**

SIP is the **Session Initiation Protocol.** In IP and traditional telephony, network engineers have always made a clear distinction between two different phases of a voice call. The first phase is "call setup," and includes all of the details needed to get two telephones talking. Once the call has been setup, the phones enter a "data transfer" phase of the call using an entirely different family of protocols to actually move the voice packets between the two phones. In the world of VoIP, SIP is a call setup protocol that operates at the application layer.

#### **7.2 Config Files**

There are essentially 2 files that control the operation of the phone system.

- o Sip.conf this file is the Configuration file for [Asterisk](http://www.voip-info.org/wiki/view/Asterisk) [SIP](http://www.voip-info.org/wiki/view/SIP) channels, for both inbound and outbound calls.
- o Extensions.conf this file contains the "dial plan" of Asterisk, the master plan of control or execution flow for all of its operations. It controls how incoming and outgoing calls are handled and routed. This is where you configure the behavior of all connections through your PBX.

These files are typically edited directly on the Van server.

#### **File: sip.conf**

```
pi@raspberrypi ~ $ cd /etc/asterisk/
pi@raspberrypi /etc/asterisk $ cat sip.conf
[general]<br>context=default
context=default \begin{array}{ccc} ; & \text{Default context} & \text{for incoming calls} \\ \text{port=5060} & ; & \text{UDP port to} & \text{end to (SIP std port=5) \end{array}port=5060 ; UDP port to bnd to (SIP std port=5060)<br>bindaddr=0.0.0.0 ; IP address to bind to (0.0.0.0 binds to
bindaddr=0.0.0.0 <br>
; IP address to bind to (0.0.0.0 \text{ binds to all})<br>
srvlookup=yes ; Enable DNS SRV lookups on outbound calls
                              ; Enable DNS SRV lookups on outbound calls
[121]<br>type=friend
type=friend ; both send and receive calls from this peer
host=dynamic ; this peer will register with us
username=121
secret=z121sip ; password
canreinvite=no ; don't send SIP re-invites<br>nat=yes ; don't send SIP re-invites<br>; always assume peer is beh:
nat=yes ; always assume peer is behind a NAT context=phones ; send calls to 'phones' context dtmfmode=rfc2833 ; set dtmf relay mode
context=phones ; send calls to 'phones' context
dtmfmode=rfc2833 ; set dtmf relay mode
allow=all \qquad \qquad ; allow all codecs
[122]
type=friend
host=dynamic
username=122
secret=z122sip
canreinvite=no
nat=yes
context=phones
dtmfmode=rfc2833
allow=all
[CUPEOC]
type=friend
host=dynamic
secret=eoc
context=phones
[CUPVAN]
type=friend
host=dynamic
secret=van
context=phones
[CUPSITL]
type=friend
host=dynamic
secret=sitl
context=phones
pi@raspberrypi
```

```
File: extensions.conf
pi@raspberrypi /etc/asterisk $ cat extensions.conf
[general]<br>static=yes
static=yes ; default values for changes to this file<br>writeprotect=no ; by the Asterisk CLI
                        ; by the Asterisk CLI
[globals]
; variables go here
[default]
; default context
[phones]
; context for our phones
exten => 121,1,Dial(SIP/121)
exten => 122,1,Dial(SIP/122)
exten => CUPVAN, 1, Dial(SIP/CUPVAN, 20)
exten => 826,1,Dial(SIP/CUPVAN,20)
exten => CUPEOC,1,Dial(SIP/CUPEOC,20)
exten => 362, 1, \text{Dial(SIP/CUPEOC}, 20)exten => CUPSITL,1,Dial(SIP/CUPSITL,20)
exten => 7485,1,Dial(SIP/CUPSITL,20)
exten => AG6GR,1,Dial(SIP/AG6GR,20)
exten => 647,1,Dial(SIP/AG6GR,20)
; Conference Room
exten => 1111, 1, Answer()
exten => 1111,2,ConfBridge(1111)
exten => 500,1,Answer()
exten => 500,2,Playback(demo-echotest) ; Let them know what is going on
exten => 500,3,Echo
exten => 500,4,Playback(demo-echodone)
exten => 500,5, Hangup
pi@raspberrypi /etc/asterisk $
```
## **8 Giving the Raspberry Pi a Static IP Address**

REF:<https://www.modmypi.com/blog/tutorial-how-to-give-your-raspberry-pi-a-static-ip-address> Jul 19, 2013

#### **How to Give your Raspberry Pi a Static IP Address**

To log in to your Raspberry Pi remotely, you'll need the IP of the Raspberry Pi – this is basically like your house address and tells the host computer where to look for it on the network. By default, the Raspberry Pi will be given an IP automatically by the router (called Dynamic IP and denoted by DHCP) when you connect to a network. However, this can change whenever you remove the Pi from the network e.g. turn it off.

Having a static IP isn't essential, however it will make repeated access to the Raspberry Pi via SSH much simpler, as you'll always know that the Raspberry Pi has the same address. Imagine how much trouble your postman would have if your house constantly changed location :)

#### **8.1 Checking Set Up**

Boot into Raspian and log in (Username. pi, Password. raspberry), this will all be command line stuff, so no need to log in to the GUI.

First, we need to list the network interface we currently have available:

#### *cat /etc/network/interfaces*

ات ات pi@raspberrypi: ~ pi@192.168.1.81's password: Linux raspberrypi 3.6.11+ #371 PREEMPT Thu Feb 7 16:31:35 GMT 2013 armv61 The programs included with the Debian GNU/Linux system are free software; the exact distribution terms for each program are described in the individual files in /usr/share/doc/\*/copyright. Debian GNU/Linux comes with ABSOLUTELY NO WARRANTY, to the extent permitted by applicable law. Last login: Fri Jul 19 11:17:06 2013 from 192.168.1.86 pi@raspberrypi ~ \$ pi@raspberrypi ~ \$  $pi@raspberrypi ~ s$ pi@raspberrypi ~ \$ cat /etc/network/interfaces auto lo iface lo inet loopback iface eth0 inet dhcp allow-hotplug wlan0 iface wlan0 inet manual wpa-roam /etc/wpa supplicant/wpa supplicant.conf iface default inet dhcp  $pi@raspberrypi ~ $$ 

The line . . . .

**iface eth0 inet dhcp**

Implies that we're currently getting out IP address via DHCP, meaning it's being dynamically registered by the router. This is what we want to change!

#### **8.2 Gathering Information**

First of all we need to grab some information from our router and Pi. There's a couple of command we need to run to get this info. Have a pen and paper handy! . . .

#### *ifconfig*

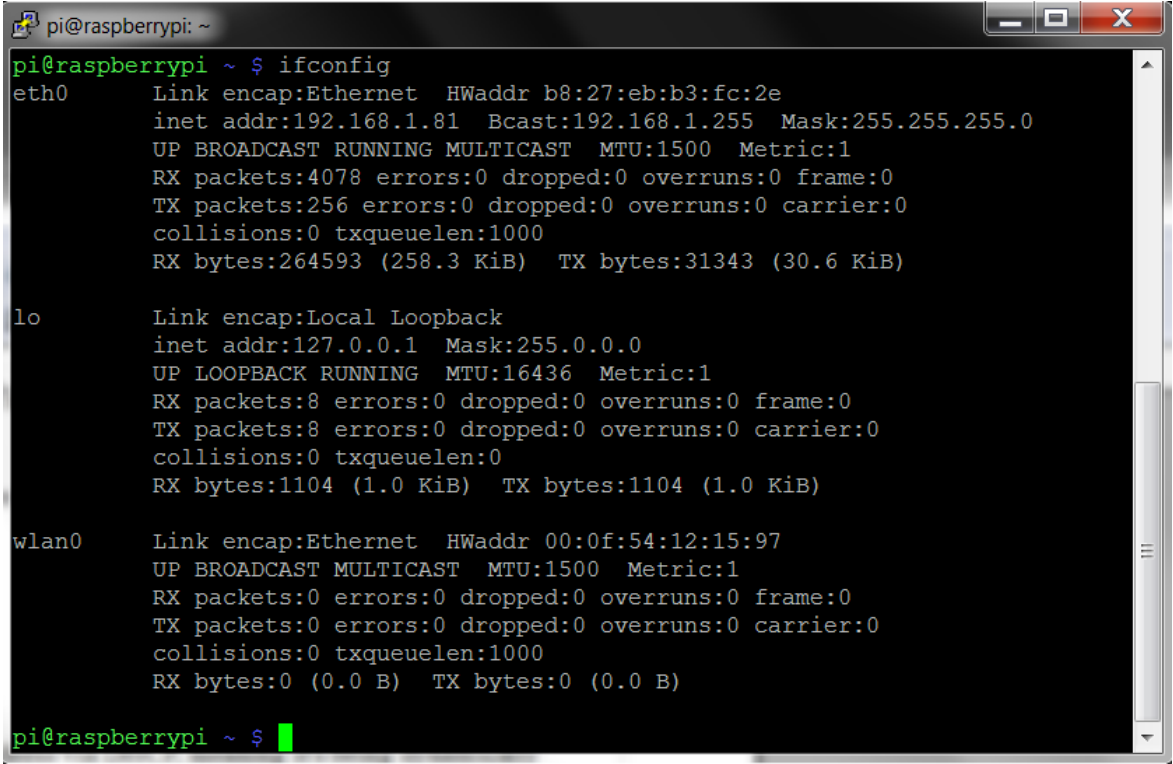

This reveals your router information, the bit you want is after eth0 (the ethernet connection). . . .

#### **eth0 Link encap:Ethernet HWaddr b8:27:eb:b3:fc:2c inet addr:192.168.1.81 Bcast:192.168.1.255 Mask:255.255.255.0**

Write down the following information. . . **inet addr** – 192.168.1.81 (Pi's Current IP Address) **Bcast** – 192.168.1.255 (The Broadcast IP Range) **Mask** – 255.255.255.0 (Subnet Mask Address)

We need a little more information before we proceed. Use the command... *netstat –nr*

(route -n will give you the same info.)

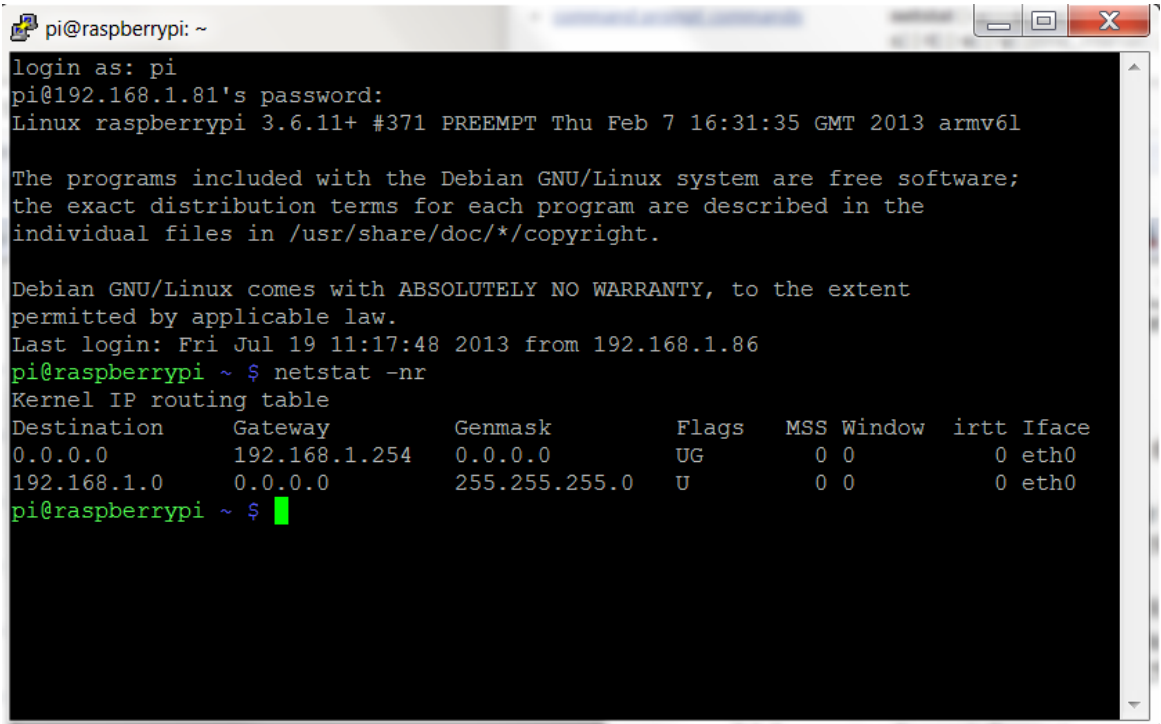

We need: '**Gateway**' Address – 192.168.1.254 '**Destination**' Address – 192.168.1.0

#### **8.3 Editing Network Configuration**

We now need to plug this information into the Pi's network configuration file using a text editor. I always use nano text editor. . .

```
sudo nano /etc/network/interfaces
```
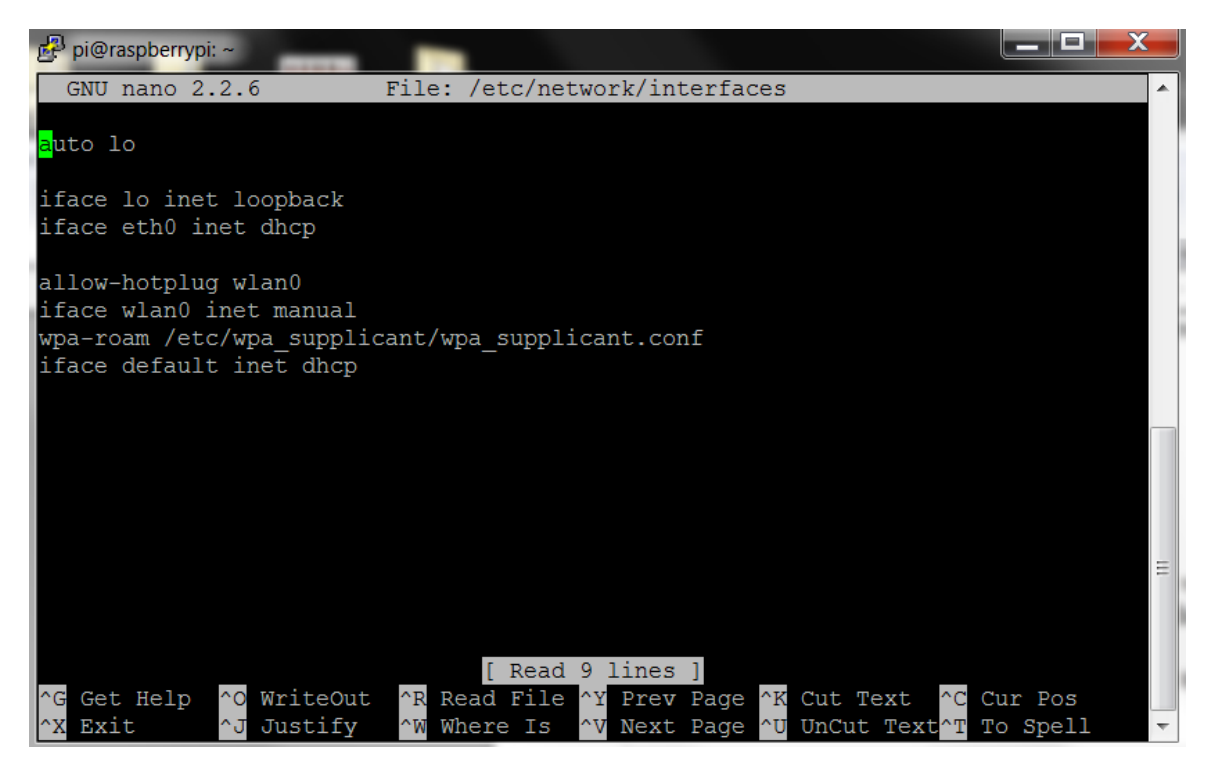

Simply change the line that reads:

#### **iface eth0 inet dhcp**

to

```
iface eth0 inet static
```
Then directly below this line enter the following (Please Note. **You will need your own addresses we gathered in Part B, more details below**). . . .

```
address 192.168.1.81
netmask 255.255.255.0
network 192.168.1.0
broadcast 192.168.1.255
gateway 192.168.1.254
```
To clarify what each part means. . . .

**address** – The address you want to give your Pi, this can be any IP in the network range, but it's usually advisable to go higher rather than lower, or you could end up logging different devices to the same IP! I've selected 192.168.1.81, as we're already registered to that address (denoted by '**inet addr**'), but this can be any IP address from the range192.168.1.1 to 192.168.1.253.

**netmask** – The '**Mask**' address we wrote down earlier.

**network** – The router IP address, this is the '**Destination**' Address was found earlier. You can also grab this off your router, it will say on the side somewhere.

**broadcast** – The '**Bcast**' address we wrote down earlier.

**gateway** – This is the '**Gateway**' address we found earlier.

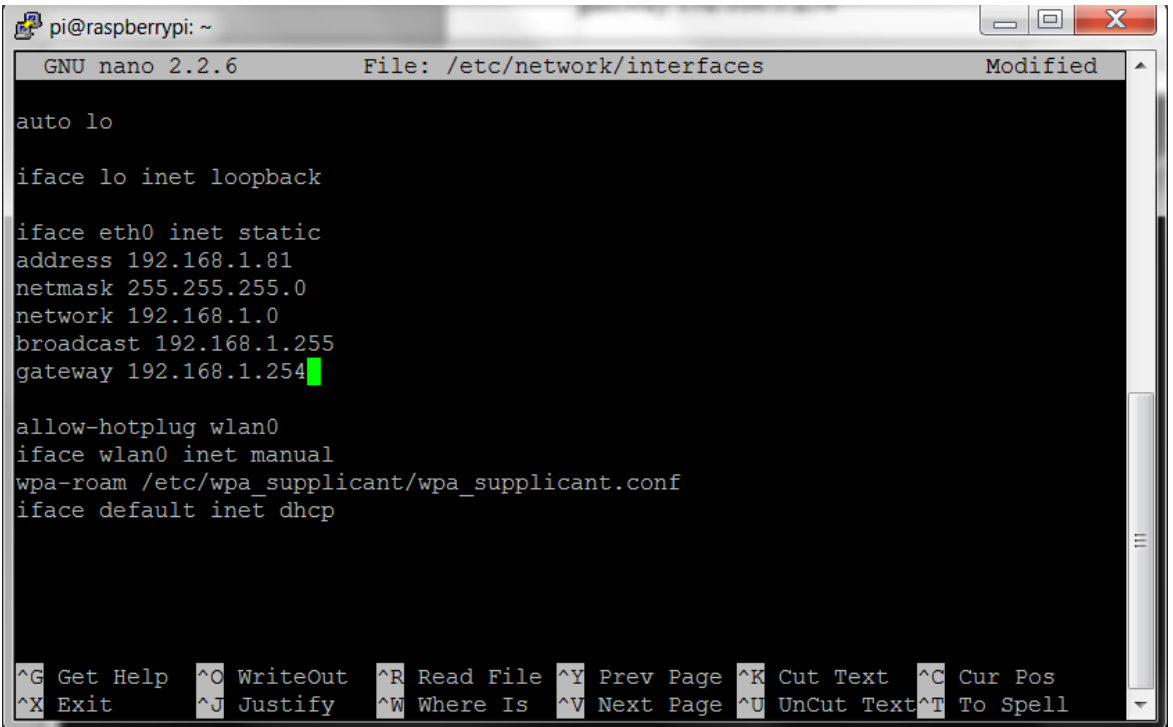

So, it should look something like the above, but with your values! Remember to save before exit, CTRL+X (exit) then yes to save changes!

#### **8.4 Re-check Static IP Configuration**

Then we'll need to reboot and check your changes. . .

#### *sudo reboot*

Log back in and run *ifconfig* Which should reveal your new settings. .

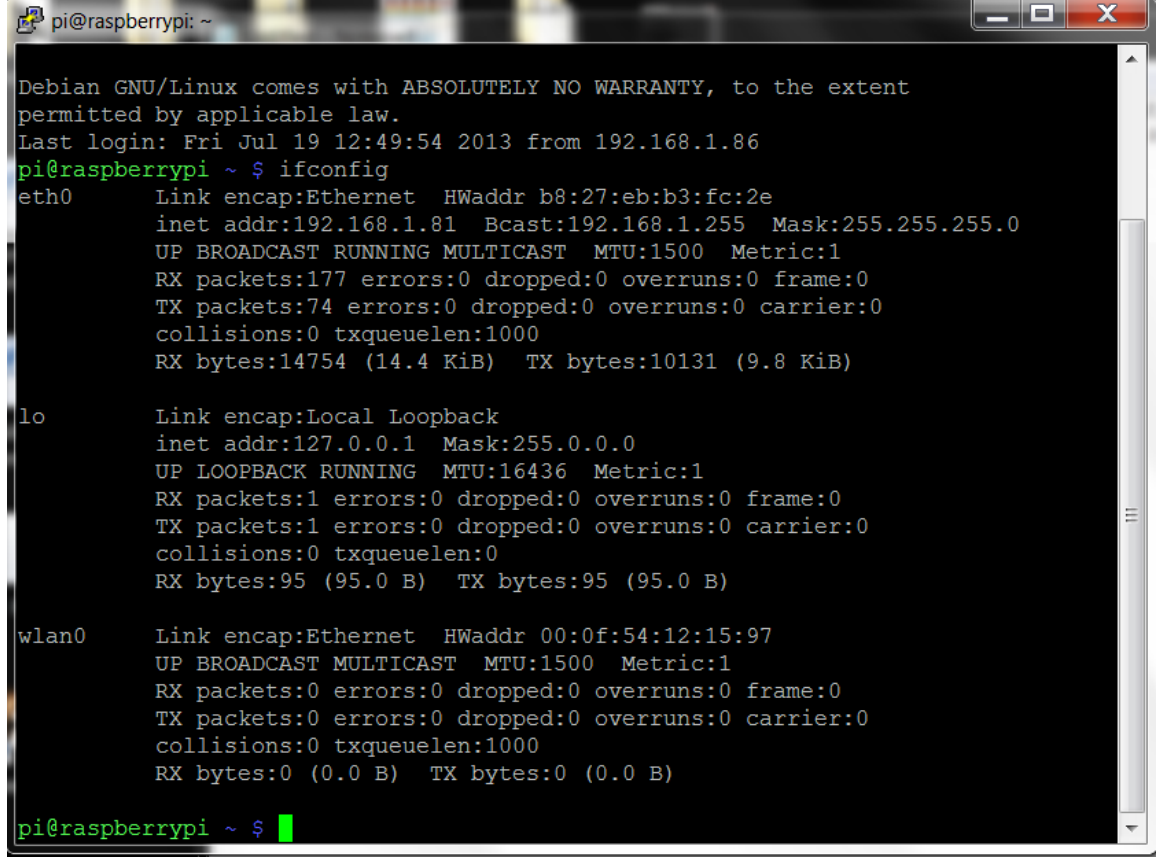

To double checks all is working as it should, ping your '**Gateway**' Address. . .

#### *ping 192.168.1.254 -c 10*

(the -c 10 command simply denotes that you want to ping it 10 times, if you forget to add this, it will ping the address continuously. To stop it press CTRL+C)

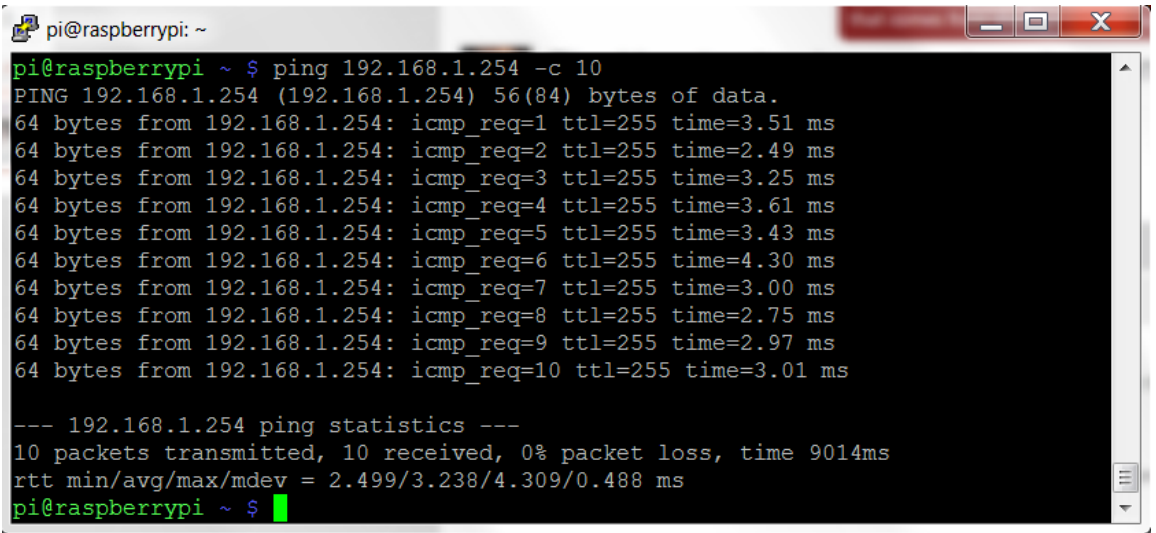

This should ping successfully and all packets should be received. If something's not right double check through all your IP addresses, and make sure you're pinging the right address too.

Remember you can always revert back to DHCP by reversing the steps. The 'network' router IP address is sometimes a little fiddly, so check that if you're still having issues!

Hopefully however, your Raspberry Pi is now set up with a static IP address!